# Using the NOEP Apps and Visualizations

#### **Overview**

The National Ocean Economics Program (NOEP) has a new and improved web site. The new NOEP site provides a great deal of new data along with its traditional offerings. Along with the new data, the site offers new ways of interacting with the data. In addition to downloading data, users can plot it interactively and even create tables on the website. Users may retrieve the entire dataset or they can search for specific entries and visualize them interactively.

NOEP accomplishes this using a new data API to deliver data to a set of interactive apps developed in R Shiny. R is a popular programming language for data analytics, statistics, and data science. Shiny is a code framework which connects R to the web.

NOEP offers the following data:

- Ocean Economy—GDP, Employment, Establishments by sector and industry
- Coastal Economy—GDP, Employment, Establishments by sector
- Population and Housing—Coastal population and housing data
- Marine Economy Satellite Account—Value added, Gross Output, employment, and more
- Electric Power Generation—Maps of power on the coast, offshore wind, and more
- Oil and Gas—Production data on offshore oil and gas and maps of offshore oil rigs.
- Fisheries—Landings, market values, and ports.
- Ports and Cargo—Cargo volumes, and market values of imports and exports.
- Climate Change—Sea level rise vulnerability maps and data in the Mid-Atlantic region

### Data Visualization

Users will notice the visualizations right away when they visit the site. Users may control these visualizations and change them on the fly. Users can change variables plotted, change the style in of the plot in some visualizations, and can narrow the data down by time, region, and theme.

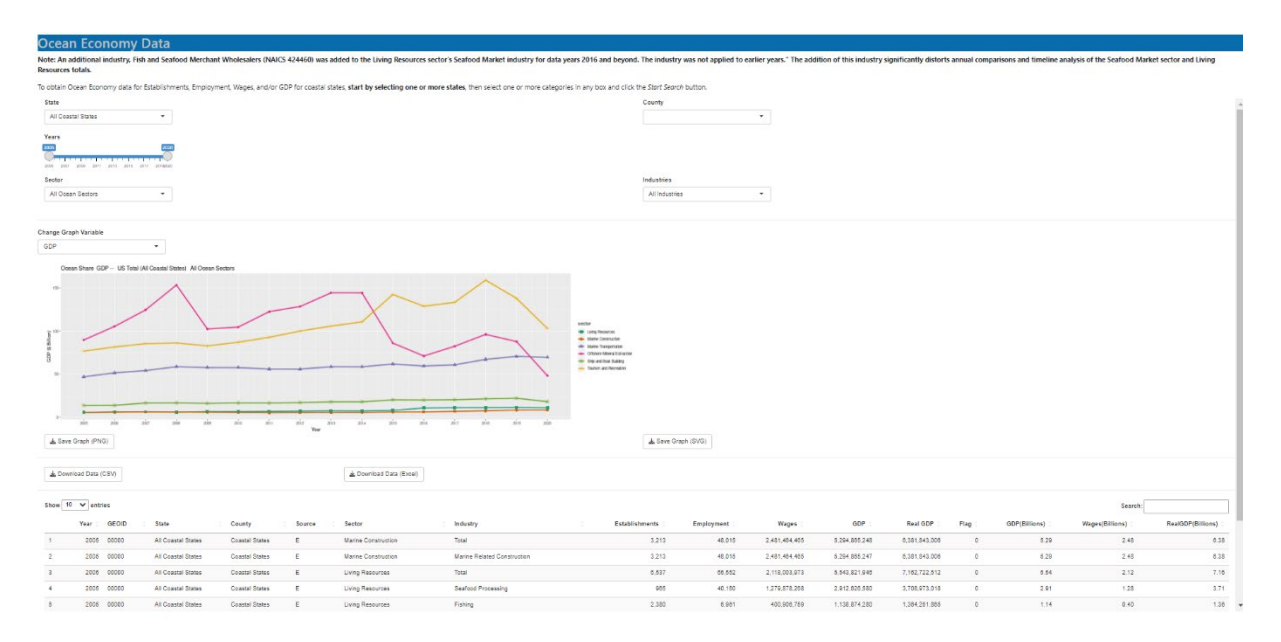

*Figure 1 NOEP Ocean Economy Trends*

The figure above shows the Ocean Economy visualization. The app not only visualizes the data, but provides it in tabular format and allows users to download it as either an Excel spreadsheet or in CSV format. Users may also save the plots they make either as a PNG graphics file or as an SVG vector graphics file. The latter makes it was to include the graphs in reports and articles.

#### Using the Apps

The NOEP website apps are versatile data services with many options. Most of the visualizations consist of simple line plots which track linear trends. In some cases, users will want to know the share of something relative to the total. In these cases, NOEP visualizes the data as stacked bar charts. However, users can also change the plots to lines.

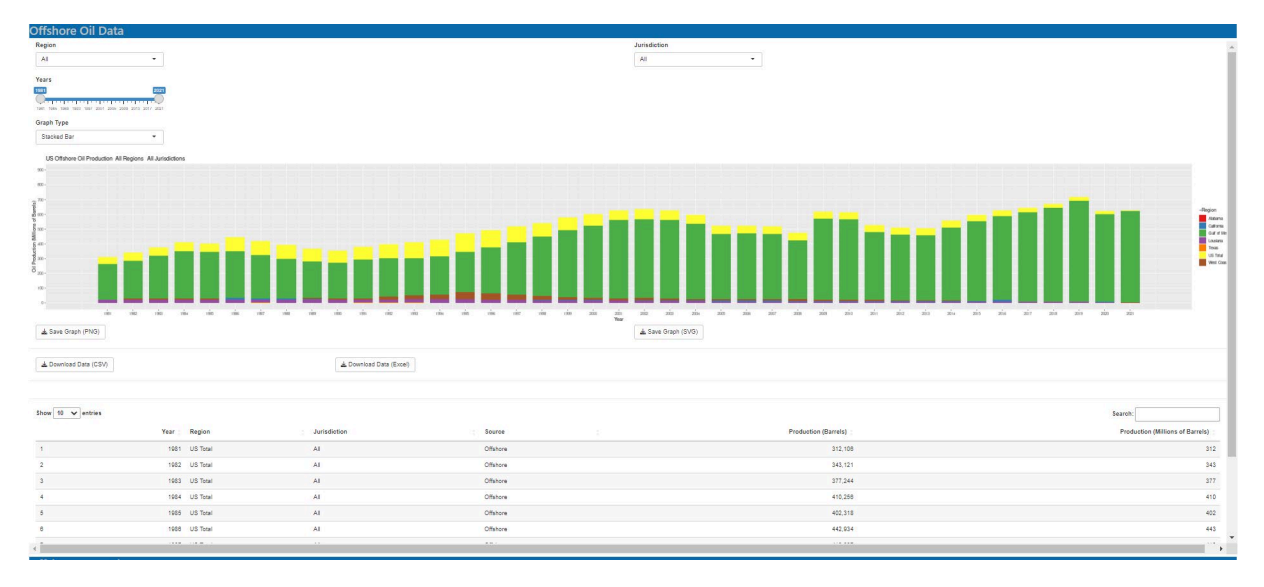

*Figure 2 Oil Production as a stacked bar chart*

Oil production is a good example. The chart above shows production by region as a share of total US Offshore production. A user can take a different look at the same data by rendering it as a line chart.

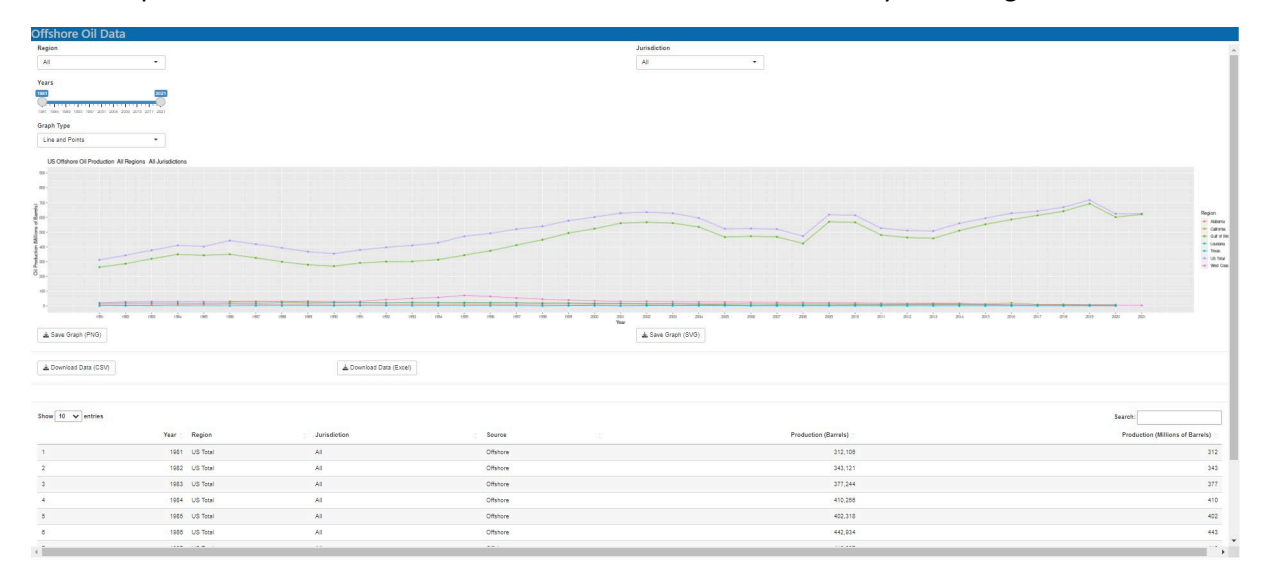

*Figure 3 Oil production as a line plot*

Meanwhile, some data consists of cross sections at a particular point in time. In this case, NOEP presents the data as a table.

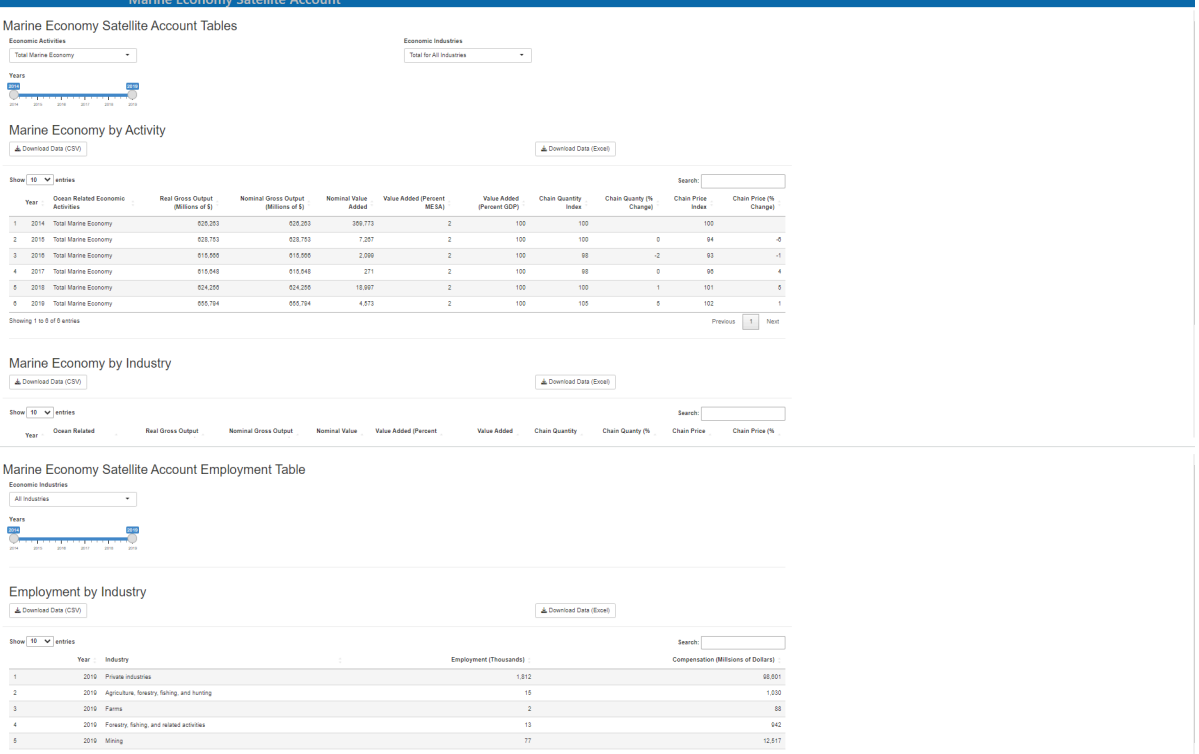

*Figure 4 Marine Economy Satellite Account tables*

#### Navigating the Apps

Each of the apps uses hierarchical menus to guide a user through the search process. This means that the menus usually come as pairs on the same line. Choices made on the first menu populate the second one. For example, a user may want to examine ocean economy trends in a particular county in California. Selecting the state in the first menu will cause the second menu to show the coastal counties in that state. The figures below demonstrate this.

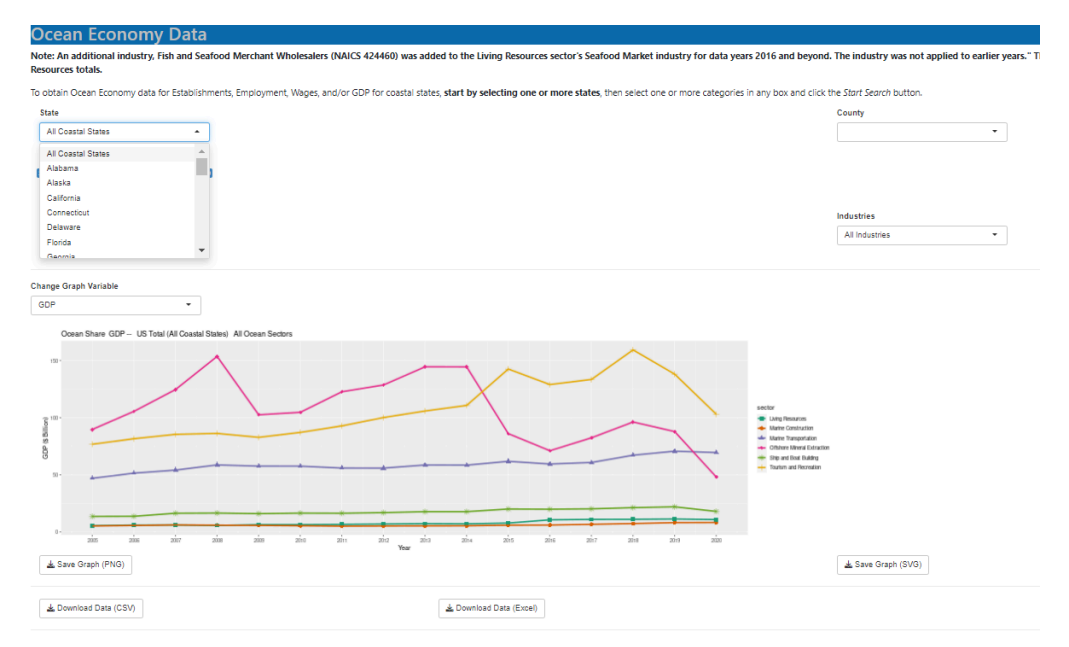

*Figure 5 Selecting a state ocean economy.*

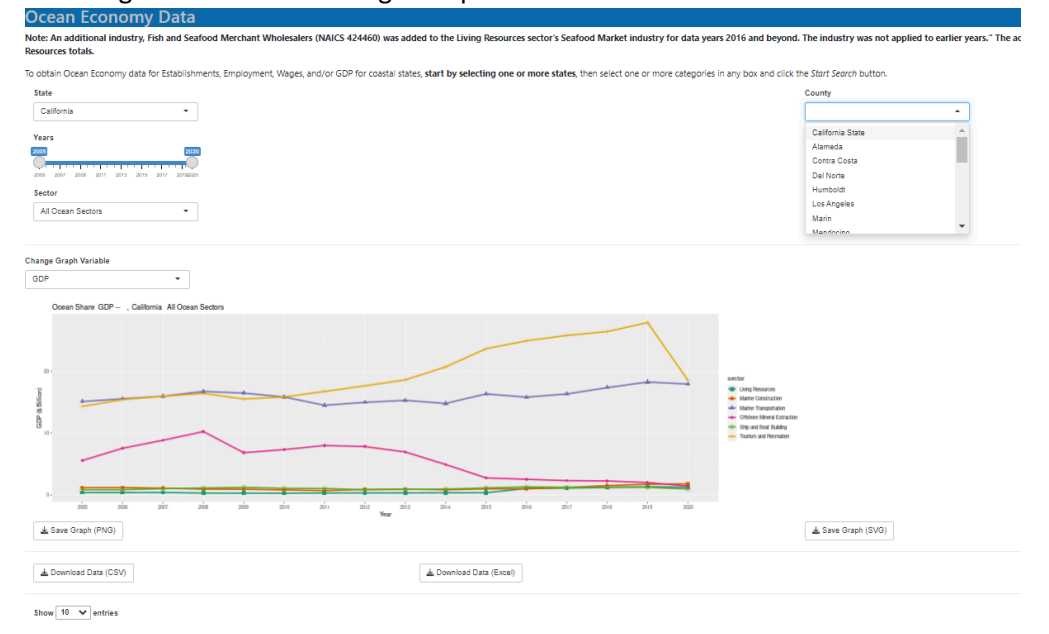

## Selecting 'California' will change the plot to show the trends in that state.<br>Ocean Economy Data

*Figure 6 Selecting a county in the ocean economy visualization*

To more closely examine trends, users may adjust the timeframe of the plot using the year slider. To change the years shown, click on one end of the slider, hold the mouse buton down and drag the slide to show the years desired. The left end changes the start year and the right end changes the end year.

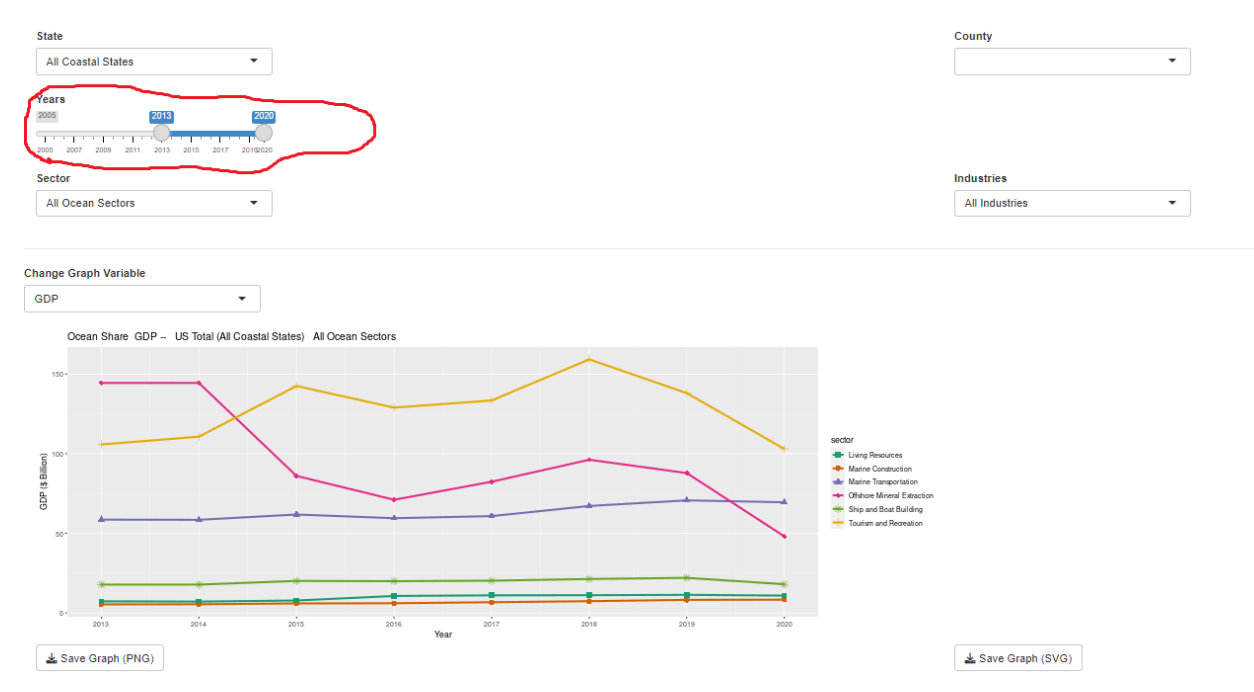

*Figure 7 Using the year slider*

Each of the NOEP apps track multiple variables. Users may choose which variable to plot with the "Change Graph Variable" menu. This sits just above the graph.

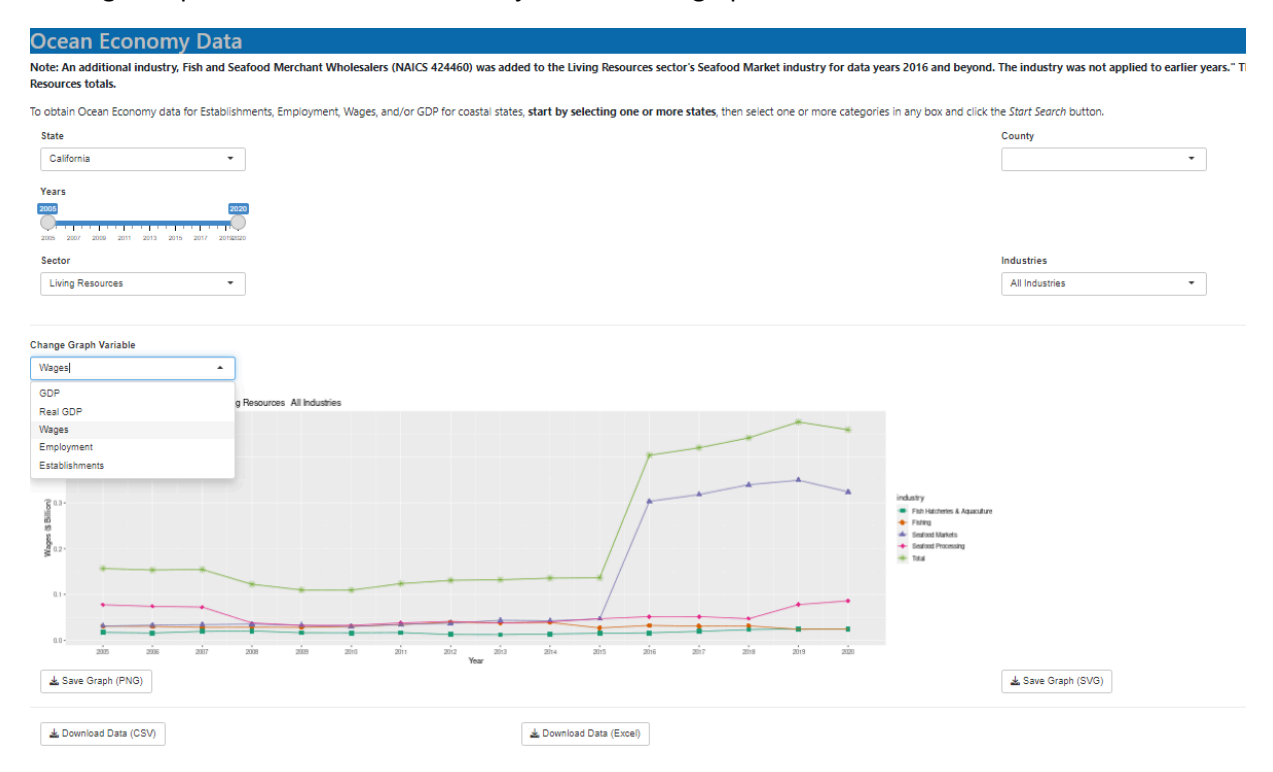

*Figure 8 Changing the graph variable in the ocean economy app*

Once users have a graph they like, they can save their work either as a PNG graphics file or as an SVG vector graphics file. The save butons sit just below the graph. For including graphs in papers, the SVG option will provide the best results.

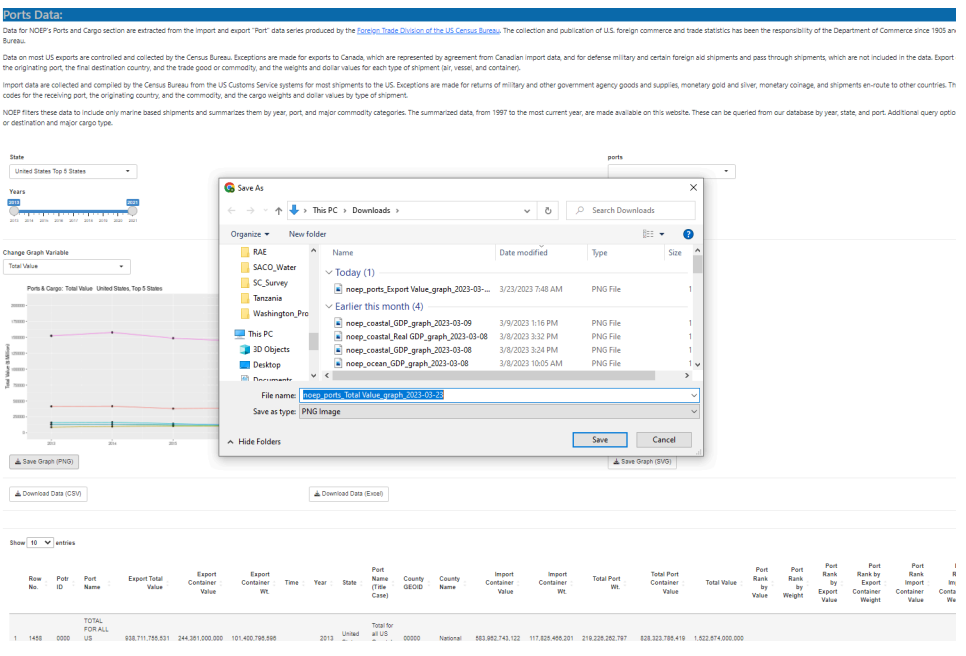

*Figure 9 Saving the plot*

Users may also download the data. Just above the table users will find two butons which allow them to download data into either CSV or Excel data formats.

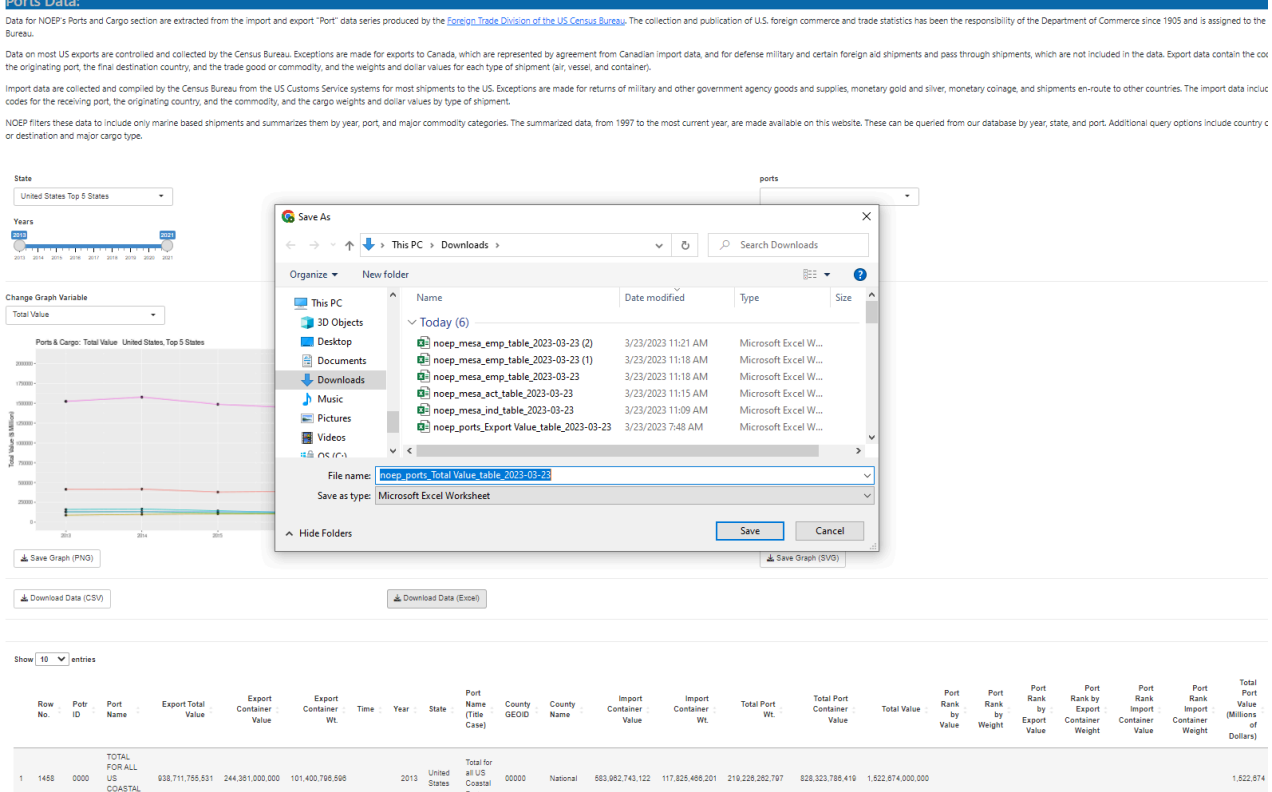